# **HP Project and Portfolio Management Center**

Versão do software: 9.30

Guia do Usuário de Acompanhamento e Gerenciamento de Demanda de TI

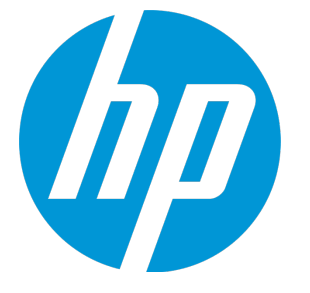

Data de publicação do documento: setembro de 2014 Data do lançamento do software: setembro de 2014

### Avisos Legais

#### Garantia

As únicas garantias para produtos e serviços HP são definidas nas declarações de garantia que acompanham tais produtos e serviços. Nada neste texto deve ser interpretado como a constituição de uma garantia adicional. A HP não pode ser responsabilizada por erros técnicos ou editoriais ou omissões contidas neste documento. As informações aqui contidas estão sujeitas a alterações sem aviso prévio.

### Legenda de Direitos Restritos

Software para computador confidencial. Uma licença válida da HP é necessária para a posse, uso ou cópia. Coerentes com FAR 12.211 e 12.212, Software para Computador Comercial, Documentação de Software para Computador e Dados Técnicos para Itens Comerciais são licenciados ao Governo dos EUA sob licença comercial padrão do fornecedor.

### Aviso de Direitos Autorais

© Copyright 1997 - 2014 Hewlett-Packard Development Company, L.P.

### Avisos de Marcas Comerciais

Adobe® é uma marca comercial da Adobe Systems Incorporated. Microsoft® e Windows® são marcas comerciais registradas dos EUA da Microsoft Corporation. UNIX® é uma marca comercial registrada do The Open Group.

### Atualizações de documentação

A página de título deste documento contém as seguintes informações de identificação:

- <sup>l</sup> Número da versão de software, que indica a versão do software.
- <sup>l</sup> Data de Lançamento do Documento, que muda cada vez que o documento é atualizado.
- Data de Lançamento do Software, que indica a data de lançamento desta versão do software.

Para verificar as atualizações recentes ou verificar se está usando a edição mais recente de um documento, acesse: **http://h20230.www2.hp.com/selfsolve/manuals**

Esse site exige que você se registre para um HP Passport e efetue logon. Para se registrar para um HP Passport ID, acesse: **http://h20229.www2.hp.com/passportregistration.html**

Ou clique no link **Novos usuários - registro**na página de logon do HP Passport.

Você também recebe atualizações ou novas edições se assinar o serviço de suporte ao produto adequado. Contate seu representante de vendas HP para obter detalhes.

A tabela a seguir indica as alterações feitas neste documento desde a edição publicada.

### **Suporte**

Visite o site de suporte online da HP Software em: **http://www.hp.com/go/hpsoftwaresupport**

Esse site fornece informações de contato e detalhes sobre os produtos, serviços, e suporte que a HP Software oferece.

O suporte online da HP Software fornece recursos de auto-solução de problemas para o cliente. Ele fornece uma maneira rápida e eficiente de acessar ferramentas interativas de suporte técnico necessárias para gerenciar sua empresa. Como um estimado cliente de suporte, você pode obter o benefício de usar o site de suporte para:

- Pesquisar documentos de conhecimento do seu interesse
- Enviar e acompanhar casos de suporte e pedidos de melhorias
- Baixar patches de software
- Gerenciar contratos de suporte
- Pesquisar contatos de suporte da HP
- Revisar informações sobre serviços disponíveis
- Entrar em discussões com outros clientes de software
- Pesquisar e se inscrever em treinamento de software

A maioria das áreas de suporte exigem que você se registre como um usuário e HP Passport. Muitas também exigem um contrato de suporte. Para se registrar para um HP Passport ID, acesse:

**http://h20229.www2.hp.com/passport-registration.html**

Para obter mais informações sobre níveis de acesso, acesse:

**http://h20230.www2.hp.com/new\_access\_levels.jsp**

**HP Software Solutions Now** acessa o site HPSW Solution and Integration Portal. Esse site permite que você explore soluções de produtos HP para atender às suas necessidades de negócios, inclui uma lista completa de Integrações entre Produtos HP, assim como uma listagem de Processos ITIL. A URL para esse site é **http://h20230.www2.hp.com/sc/solutions/index.jsp**

# Conteúdo

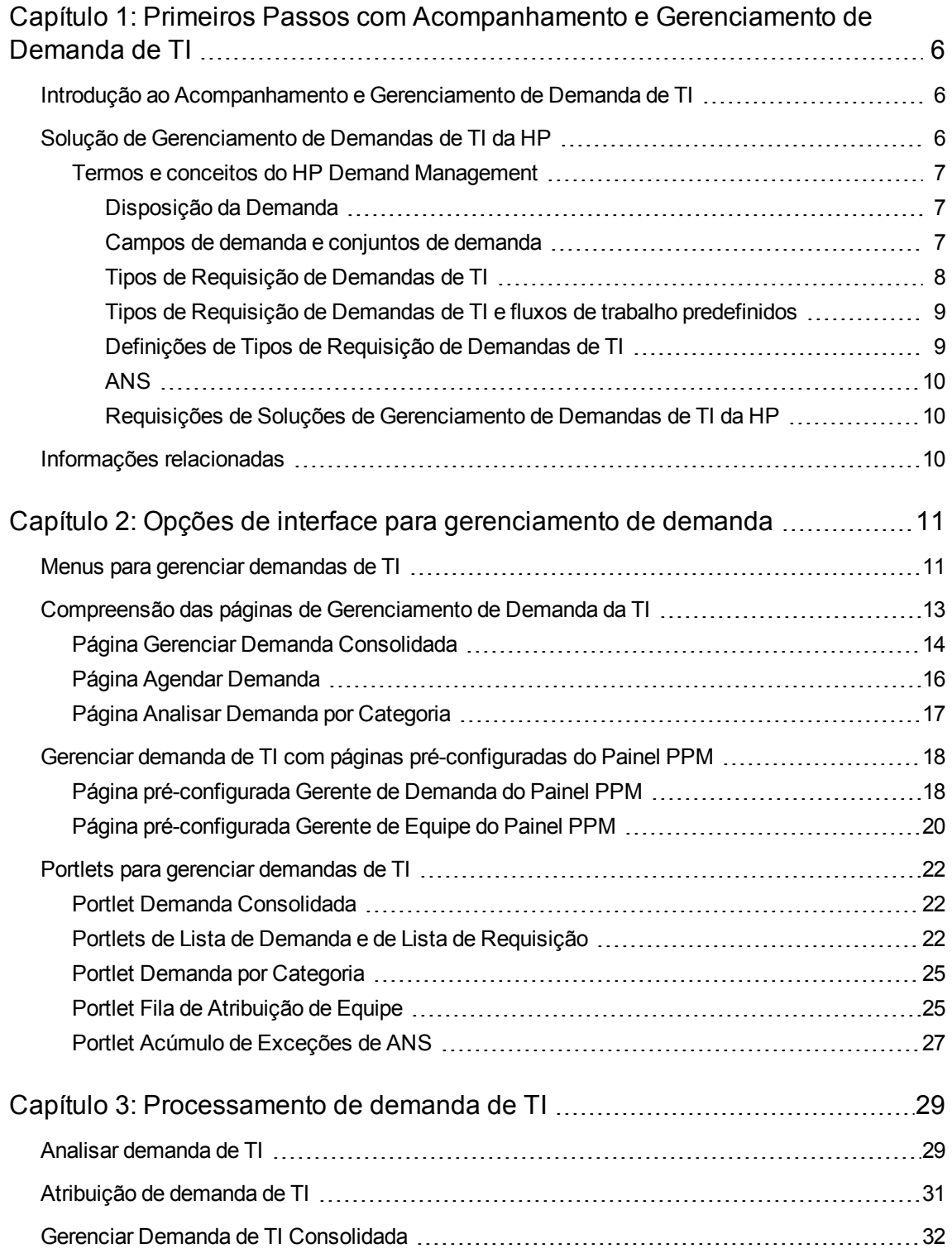

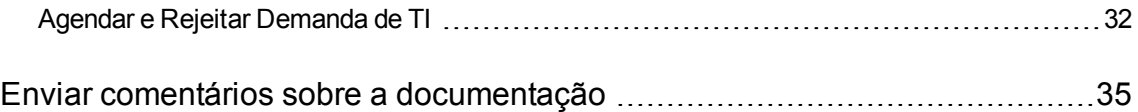

# <span id="page-5-0"></span>Capítulo 1: Primeiros Passos com Acompanhamento e Gerenciamento de Demanda de TI

"Introdução ao [Acompanhamento](#page-5-1) e Gerenciamento de Demanda de TI" abaixo "Solução de [Gerenciamento](#page-5-2) de Demandas de TI da HP" abaixo "Informações [relacionadas"](#page-9-2) na página 10

# <span id="page-5-1"></span>Introdução ao Acompanhamento e Gerenciamento de Demanda de TI

HP Demand Management é um produto do HP Project and Portfolio Management Center (PPM Center) que oferece um único aplicativo e repositório para capturar toda a demanda de TI de uma organização de TI. O PPM Center consolida informações de várias fontes diferentes para que você possa visualizar a demanda agregada em tempo real e fazer relatórios com base nesses dados. As categorias de padrão permitem que as organizações de TI normalizem a demanda de fontes diferentes. Isso ajuda a designar recursos e distribuir a cobertura da demanda de TI.

# <span id="page-5-2"></span>Solução de Gerenciamento de Demandas de TI da HP

Grupos de TI recebem requisições para ajuda de muitas fontes diferentes. Algumas requisições são acompanhadas por suporte técnico, sistemas de acompanhamento de defeitos ou sistemas de requisição de serviço. Outras requisições são registradas em planilhas, notas, emails e caixas de correio de voz. Quando requisições para ajuda surgem de diversas de fontes, gerenciá-las pode tornarse um desafio. Como resultado, os recursos de TI podem ficar sobrecarregados e as atividades de TI podem tornar-se desalinhadas com os requisitos de negócios.

O HP Demand Management oferece um único ponto de contato para todas as requisições feitas a um grupo de TI. O HP Demand Management consolida requisições de várias fontes diferentes, de modo que os gerentes de TI e outros responsáveis por administrar e acompanhar requisições de TI para ajuda possam exibir as demandas feitas a um grupo de TI em tempo real.

A solução de Gerenciamento de Demandas de TI da HP usa a funcionalidade existente do HP Demand Management (veja a figura abaixo). O HP Demand Management oferece categorias de demandas de TI padrão que permitem que os grupos de TI normalizem as várias requisições de ajuda. O HP Demand Management também oferece as ferramentas necessárias para acompanhar, analisar, programar e solucionar requisições. Essas ferramentas incluem menus, páginas, páginas do Painel PPM e portlets. A demanda em um grupo de TI pode ser analisada, gerenciada, designado a usuários, programada e rejeitada.

**Observação:** Para obter mais informações sobre ferramentas do HP Demand Management, consulte "Opções de interface para [gerenciamento](#page-10-0) de demanda" na página 11 e ["Processamento](#page-28-0) de [demanda](#page-28-0) de TI" na página 29.

**Figura 1-1. Processo de Gerenciamento de Demandas de TI**

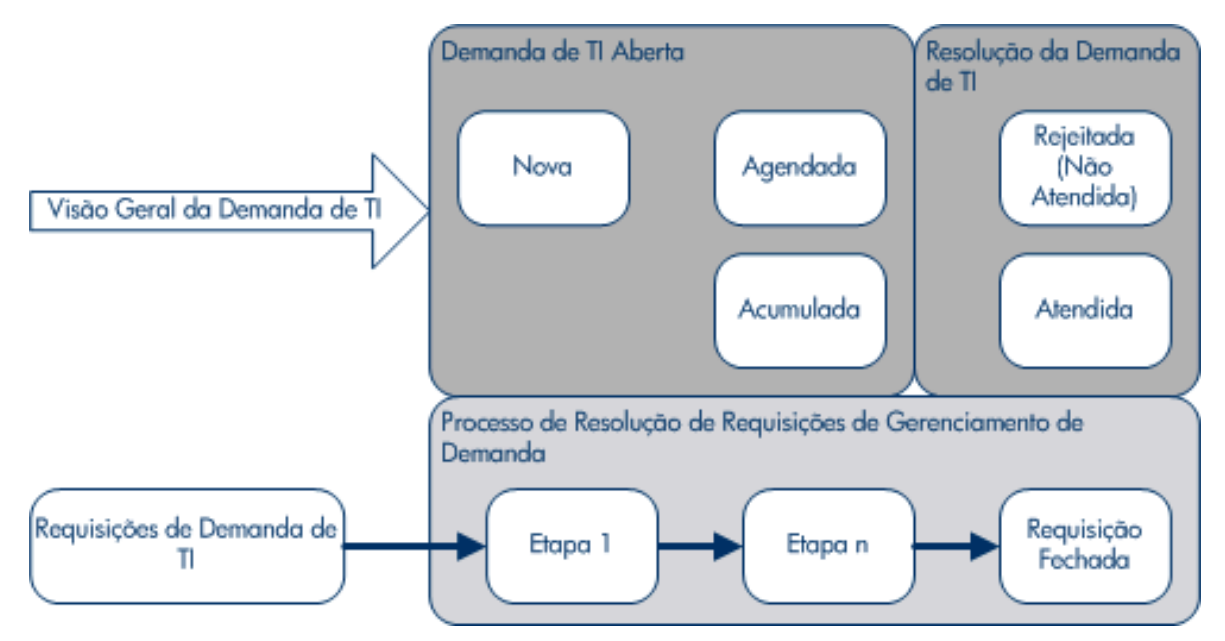

## <span id="page-6-0"></span>Termos e conceitos do HP Demand Management

<span id="page-6-1"></span>As seguintes seções definem termos e conceitos associados ao HP Demand Management:

## Disposição da Demanda

Disposição da demanda refere-se ao status atual da demanda de TI expressa como o status das requisições. Geralmente o status das requisições é um dos seguintes:

- <sup>l</sup> Nova
- **Agendada**
- <span id="page-6-2"></span>• Acumulada

## Campos de demanda e conjuntos de demanda

Grupos diferentes dentro de uma empresa talvez precisem acompanhar diferentes conjuntos de demanda de TI. Por exemplo, o departamento de pesquisa e desenvolvimento talvez precise acompanhar a demanda de TI de defeitos de produto e pedidos de melhorias. O departamento de sistemas de informação talvez precise acompanhar a demanda de TI das solicitações do suporte técnico. Para habilitar esta categorização e separação de demanda de TI, a solução de Gerenciamento de Demandas de TI da HP inclui o conceito de conjuntos de demandas.

Conjuntos de demandas são configurações autônomas para a solução de Gerenciamento de Demanda de TI da . Os conjuntos de demandas permitem que vários grupos dentro de uma organização acompanhem e administrem a demanda de TI da maneira mais adequada aos seus requisitos de negócios. Essencialmente, os conjuntos de demandas são grupos de campos de demanda. Cada grupo de conjunto de demandas corresponde a um conjunto de tipos de requisição de TI. Cada campo de demanda corresponde a um campo em cada um dos tipos de requisição de demanda de TI (veja a figura abaixo).

Os conjuntos de demandas são uma maneira de normalizar os campos comuns em cada um dos tipos de requisição de demanda de TI. Além de fornecerem um conjunto normalizado e coerente de demandas de TI, os campos de demanda também fornecem uma maneira fácil de visualizar e acompanhar a demanda de TI por tipo de requisição.

#### **Figura 1-2. Mapeamento do campo de conjunto de demandas e do campo de tipo de requisição de demanda de TI**

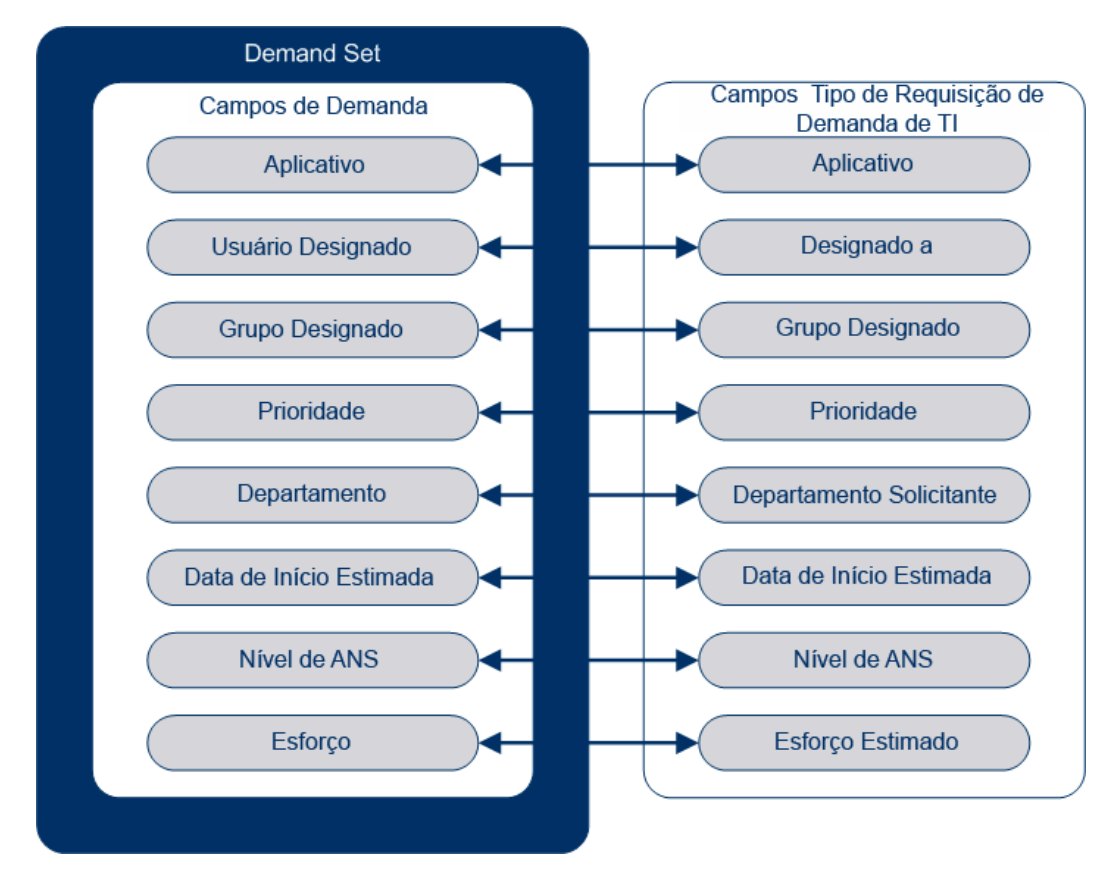

## <span id="page-7-0"></span>Tipos de Requisição de Demandas de TI

A solução de gerenciamento de demandas de TI da HP foi projetada para a integração com sistemas existentes de resolução de requisições . A solução de Gerenciamento de Demandas de TI da HP oferece um tipo específico de requisição, chamado de requisição de demanda de TI. As requisições de demanda de TI são projetadas especificamente para os grupos de tecnologia da informação. Por

exemplo, uma requisição comum em grupos de TI é a de atualização de banco de dados. A solução de Gerenciamento de Demandas de TI da HP oferece uma requisição de demanda de TI fornecida pela HP especificamente para atualizações de bancos de dados (DEM - Atualização de Banco de Dados). Quando você cria um novo tipo de requisição de demanda de TI, esse novo tipo de Demanda de TI pode ser acompanhado e gerenciado.

## <span id="page-8-0"></span>Tipos de Requisição de Demandas de TI e fluxos de trabalho predefinidos

A solução Gerenciamento de Demandas de TI da HP inclui quatro tipos de requisição de demanda de TI predefinidos. Cada tipo de requisição de demanda de TI predefinido corresponde a um fluxo de trabalho de demanda de TI predefinido. A tabela a seguir relaciona os tipos de requisição TI, suas definições e os fluxos de trabalho de demanda de TI associados.

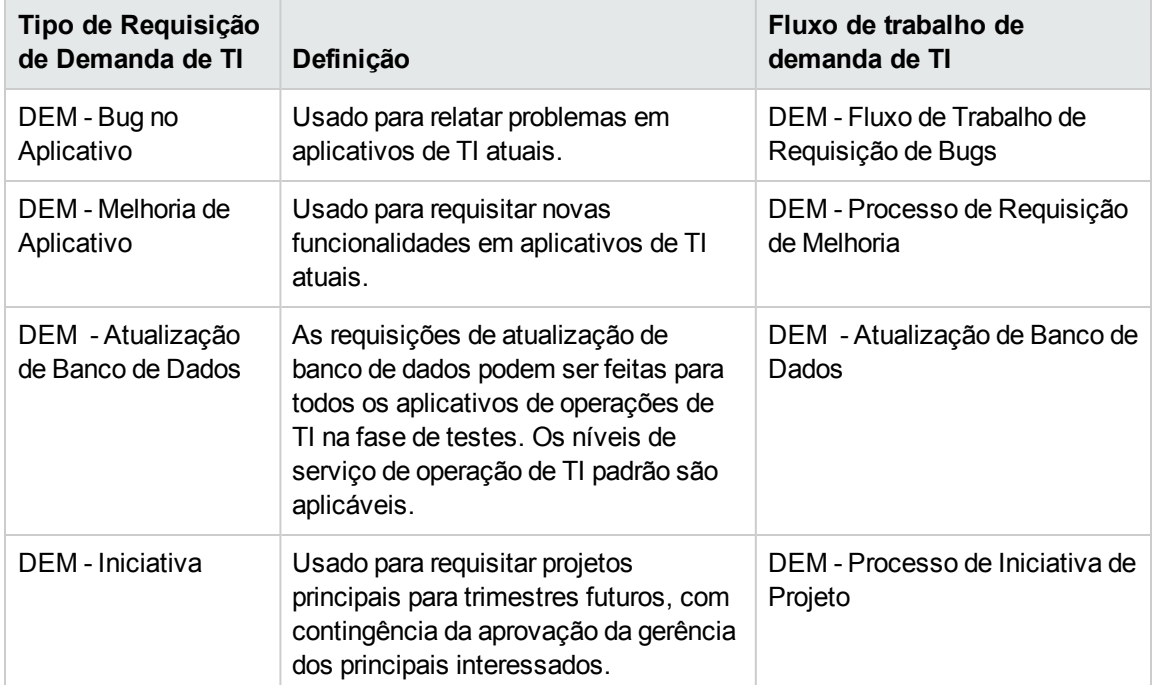

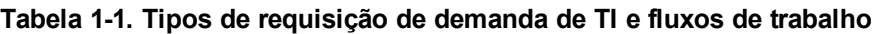

### <span id="page-8-1"></span>Definições de Tipos de Requisição de Demandas de TI

As definições de tipos de requisição de demanda de TI controlam boa parte da lógica específica de cada requisição do processo de acompanhamento e gerenciamento. As definições controlam os seguintes itens e processos:

<sup>l</sup> Padrão de um fluxo de trabalho específico para usar ao processar uma requisição de demanda de TI

- Definições e comportamentos de campos personalizados
- Layout
- <sup>l</sup> Acesso a dados e segurança (quem pode exibir ou editar a requisição de demanda de TI)
- <sup>l</sup> Segurança da configuração (quem pode alterar o tipo de requisição de demanda de TI)
- <span id="page-9-0"></span>• Notificações

### ANS

A solução de Gerenciamento de Demanda de TI da HP acompanha e relata sobre acordos de nível de serviço (ANS). Estes ANS correspondem a um nível aceitável de desempenho ou tempo de reação para itens gerenciados através do HP Demand Management.

### <span id="page-9-1"></span>Requisições de Soluções de Gerenciamento de Demandas de TI da HP

A solução de gerenciamento de demandas de TI da HP foi projetada para a integração com sistemas existentes de resolução de requisições . Em um sistema típico de resolução de requisições, quando uma pessoa tem um requisito, ela cria uma requisição. Quando a solução de Gerenciamento de Demandas de TI da HP está ativa, as requisições incluirão adicionalmente campos de programação e ANS para aumentar a eficácia das requisições. O gerenciamento de requisições inclui atividades tal como a impressão, cancelamento, reabertura, exclusão e eliminação de requisições.

Para obter informações sobre como criar e gerenciar requisições, consulte o *Guia do Usuário do HP Demand Management*.

## <span id="page-9-2"></span>Informações relacionadas

Os seguintes documentos também incluem informações relacionadas ao acompanhamento e gerenciamento de Demanda de TI:

- <sup>l</sup> *Guia de Acompanhamento e Gerenciamento de Demanda de TI*
- <sup>l</sup> *Guia do Usuário do HP Demand Management*
- <sup>l</sup> *Guia de Configuração do HP Demand Management*

# <span id="page-10-0"></span>Capítulo 2: Opções de interface para gerenciamento de demanda

"Menus para gerenciar [demandas](#page-10-1) de TI" abaixo

"Compreensão das páginas de [Gerenciamento](#page-12-0) de Demanda da TI " na página 13

"Página Gerenciar Demanda [Consolidada"](#page-13-0) na página 14

"Gerenciar demanda de TI com páginas [pré-configuradas](#page-17-0) do Painel PPM" na página 18

<span id="page-10-1"></span>"Portlets para gerenciar [demandas](#page-21-0) de TI" na página 22

## Menus para gerenciar demandas de TI

A solução Gerenciamento de Demandas de TI da HP oferece menus para gerenciar sua demanda de TI. Para usar esses menus são necessárias concessões de acesso corretas e permissões de grupo de segurança. Se você não tem os menus descritos na seção a seguir como parte de sua barra de menus, consulte seu administrador de aplicativos.

Na barra de menus da interface padrão, a solução de Gerenciamento de Demandas de TI da HP adiciona o menu **Abrir > Gerenciamento de Demandas**, além do submenu **Conjuntos de Demanda &** Processos do menu **Abrir > Administração**. A partir destes menus, você pode:

- $\bullet$  Exibir demanda de TI
- Gerenciar demanda de TI
- Programar demanda de TI
- Analisar demanda de TI
- <sup>l</sup> Executar relatórios de Gerenciamento de Demanda
- Administrar o processo de demanda de TI

A tabela 2-1 (abaixo) define os componentes relacionados a demandas do menu **Abrir > Gerenciamento de Demanda** e do menu **Abrir > Administração > Conjuntos de Demanda & Processos**.

**Observação:** Talvez esses itens de menu variem um pouco, dependendo da configuração no local durante a instalação da solução de Gerenciamento de Demanda de TI da HP.

**Observação:** Os itens de menu no grupo de menus **Abrir > Administração** devem ser usados

somente por usuários avançados e administradores de aplicativos.

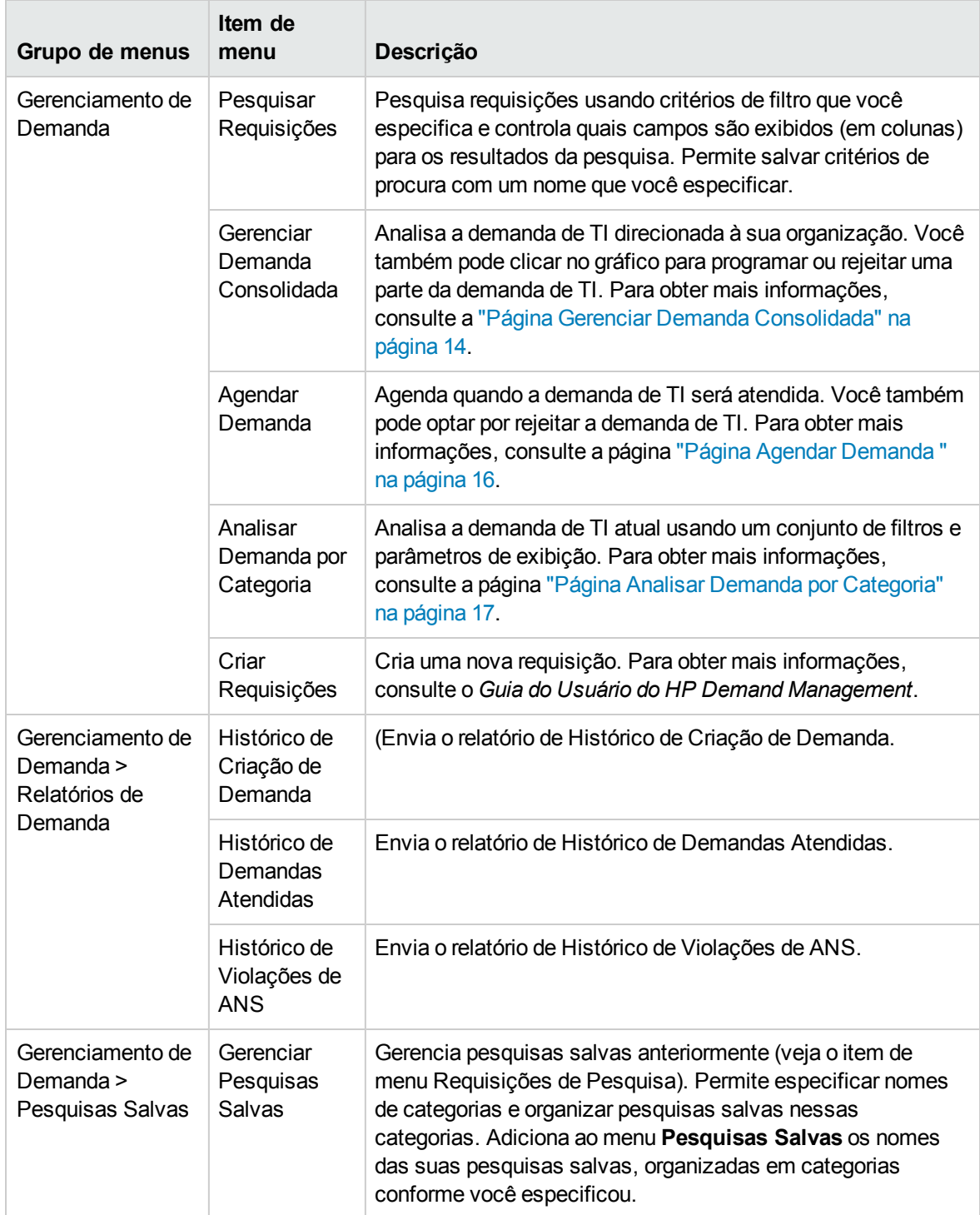

### **Tabela 2-1. Menus padrão de Gerenciamento de Demanda HP e Administração**

![](_page_12_Picture_639.jpeg)

# <span id="page-12-0"></span>Compreensão das páginas de Gerenciamento de Demanda da TI

**Observação:** Os itens de menu no grupo de menus **Abrir > Administração** devem ser usados somente por usuários avançados e administradores de aplicativos.

A solução de Gerenciamento de Demanda de TI da HP oferece páginas orientadas a tarefas de demanda específicas para gerenciar a sua demanda de TI. Você pode usar o menu **Gerenciamento de Demanda** para acessar essas páginas orientadas a tarefas.

## <span id="page-13-0"></span>Página Gerenciar Demanda Consolidada

A página Gerenciar Demanda Consolidada oferece uma exibição gráfica da sua demanda de TI por esforço (veja a Figura 2-1 abaixo, onde a demanda é agrupada por sua disposição). Você pode clicar em um segmento de uma barra no gráfico de barras para programar essa demanda de TI. Você também pode usar esta página para analisar graficamente a sua demanda de TI, selecionando o conjunto de demandas, filtros desejados e uma estrutura de tempo, e depois especificando um agrupamento.

Para abrir esta página na barra de menus, selecione **Abrir > Gerenciamento de Demanda > Gerenciar Demanda Consolidada**.

Você pode configurar a página Gerenciar Demanda Consolidada para exibir um conjunto de dados relacionados à demanda de TI. Você pode usar os parâmetros **Filtrar Por** para exibir um número de itens menor e mais focado. Você também pode especificar o campo **Agrupar por Categoria de Demanda** para organizar a exibição de demandas de TI, por exemplo, por usuário designado ou por departamento.

**Observação:** As mudanças feitas na página Gerenciar Demanda Consolidada não são exportadas para o portlet Demanda Consolidada.

#### **Figura 2-1. Exemplo da página Gerenciar Demanda Consolidada**

#### Gerenciar Demanda Consolidada por Disposição da Demanda Nenhum filtro aplicado Agrupados por: Disposição da Demanda. Clique nas seções do gráfico para agendar sua demanda filtrada. Total de Esforço 300 250 200 150 100 50  $\overline{0}$ Apr  $13$  $May 13$  $Jun 13$  $Jul$  13 Aug  $13$  $Sep13$ Oct  $13$ Backlog **Filtrar por Aplicar** \* Nome do Conjunto de Demandas: Default Demand Set v Informações da Demanda Tipo de Requisição:  $\Box$ Aplicativo:  $\Box$ Usuário Designado: 18  $\boxdot$ Grupo Designado: Prioridade:  $\Box$ Departamento:  $\boxdot$ Local do Solicitante: 旧 Iniciativa de Negócios: 信 Data de Início Estimada:  $\mathbb{P}$ Até Data de Rejeição:  $\mathbb{R}^{\mathcal{D}}$ Até **B** <u>19</u>  $\Box$  $\mathbb{E}^{\mathcal{D}}$ Até Nível de ANS: Data de Violação do ANS: **R**  $\mathbb{R}^{\circledcirc}$ Até Data da Requisição de Serviço: **Até** 10<sup>0</sup> Data de Atendimento do Serviço: e Esforço: Disposição da Demanda:  $\Box$ Período Período: Mês(es) -Número de períodos antigos a exibir:  $\boxed{3}$ Número de períodos futuros a exibir:  $3 -$ \*Agrupar Por Categoria de Demanda: Disposição da Demanda | E Aplicar Agrupamentos a: Demanda Antiga Demanda Futura Aplicar

## <span id="page-15-0"></span>Página Agendar Demanda

A página Agendar Demanda é usada para agendar ou rejeitar demandas de TI. Você pode acessar esta página clicado um segmento de uma barra no gráfico de barras na página Gerenciar Demanda Consolidada, ou selecionando **Abrir > Gerenciamento de Demanda > Agendar Demanda** na barra de menus. Digite qualquer critério de filtro desejado para exibir um número de itens menor e mais focado. Você também pode especificar o campo Agrupar por Categoria de Demanda, que organiza a lista pela categoria de demanda selecionada.

Por exemplo, se você clicar no segmento **Novo** da barra empilhada para 12 de set. na Figura 2-1 (veja a legenda do gráfico na página "Página Gerenciar Demanda [Consolidada"](#page-13-0) na página 14), a página Agendar Demanda mostrada na figura abaixo aparece e você pode agendar essa demanda.

#### **Figura 2-2. Exemplo da página Agendar Demanda**

![](_page_15_Picture_316.jpeg)

## <span id="page-16-0"></span>Página Analisar Demanda por Categoria

A página Analisar Demanda por Categoria oferece uma visualização gráfica da demanda de TI em termos do número de requisições. Você pode acessar esta página selecionando **Abrir > Gerenciamento de Demanda > Analisar Demanda por Categoria** na barra de menus. Você pode exibir a demanda de TI associada com um conjunto de demandas diferente, alterando o campo **Nome do Conjunto de Demandas**. Digite qualquer critério de filtro desejado para exibir um número de itens menor e mais focado, . Você também pode especificar o campo **Agrupar por Categoria de Demanda**, que organiza a exibição gráfica pela categoria de demanda selecionada, e depois clicar em **Aplicar**.

A figura 2-3abaixo de mostra um exemplo da página Analisar Demanda por Categoria com resultados agrupados por disposição de demanda.

![](_page_16_Picture_307.jpeg)

#### **Figura 2-3. Página Analisar Demanda por Categoria**

# <span id="page-17-0"></span>Gerenciar demanda de TI com páginas préconfiguradas do Painel PPM

A solução Gerenciamento de Demandas de TI da HP oferece páginas pré-configuradas do Painel PPM para gerenciar sua demanda de TI. Elas podem consistir em uma ou mais páginas do Painel PPM, cada uma com um conjunto configurado de portlets de demandas de TI. Adicionar estas páginas de demanda de TI de ao seu Painel PPM requer as concessões de acesso corretas e permissões de grupo de segurança. Se você não tem acesso às páginas de demanda de TI do Painel PPM, consulte o administrador do aplicativo.

## <span id="page-17-1"></span>Página pré-configurada Gerente de Demanda do Painel PPM

A página pré-configurada Gerente de Demanda do Painel PPM oferece uma visão geral da demanda de TI para toda a organização. A demanda de TI é exibida nos seguintes portlets (veja a Figura 2-4 abaixo):

- <sup>l</sup> **Portlet Demanda Consolidada.**O portlet Demanda Consolidada oferece uma visão geral gráfica da demanda de TI estabelecida na organização. Para obter mais informações, consulte ["Portlet](#page-21-1) Demanda [Consolidada"](#page-21-1) na página 22.
- <sup>l</sup> **Portlet Demanda por Departamento.**O portlet Demanda por Departamento é uma versão personalizada do portlet Demanda por Categoria. O portlet Demanda por Categoria oferece uma visualização rápida de áreas diferentes da sua demanda de TI, tais como organizar a exibição de demanda de TI por departamento. Para obter mais informações, consulte "Portlet [Demanda](#page-24-0) por [Categoria"](#page-24-0) na página 25.
- <sup>l</sup> **Portlet Demanda por Iniciativa de Negócios.**O portlet Demanda por Iniciativa de Negócios é uma versão personalizada do portlet Demanda por Categoria. O portlet Demanda por Categoria oferece uma visualização rápida de áreas diferentes da sua demanda de TI, tais como organizar a exibição de demanda de TI por iniciativa de negócios. Para obter mais informações, consulte "Portlet Demanda por [Categoria"](#page-24-0) na página 25.
- <sup>l</sup> **Portlet Exceções de ANS por Departamento.**O portlet Exceções de ANS por Departamento é uma versão personalizada do portlet Acúmulo de Exceções de ANS. O portlet Acúmulo de Exceções de ANS relaciona as requisições abertas de demandas de TI que acionaram exceções de ANS. Para obter mais informações, consulte "Portlet Acúmulo de [Exceções](#page-26-0) de ANS" na página [27.](#page-26-0)
- <sup>l</sup> **Portlet Iniciativas com Aprovação Pendente.**O portlet Iniciativas com Aprovação Pendente é uma versão personalizada do portlet Lista de Requisição. O portlet Lista de Requisição exibe informações gerais sobre requisições de demanda de TI, tais como suas descrições e status. Para obter informações sobre o portlet Lista de Requisição, consulte "Portlets para gerenciar [demandas](#page-21-0) de TI" na [página](#page-21-0) 22 e o *Guia do Usuário do HP Demand Management*.

#### **Figura 2-4. Página Gerente de DemandaPainel PPM.**

![](_page_18_Figure_2.jpeg)

![](_page_18_Picture_109.jpeg)

## <span id="page-19-0"></span>Página pré-configurada Gerente de Equipe do Painel PPM

A página pré-configurada Gerente de equipe do Painel PPM oferece uma exibição de componentes de demanda de TI que interessam aos gerentes da demanda de TI. A demanda de equipe TI é exibida nos seguintes portlets (veja a Figura 2-5 abaixo):

- <sup>l</sup> **Portlet Exceções de ANS de Equipe por Departamento.**O portlet Exceções de ANS de Equipe por Departamento é uma versão personalizada do portlet Acúmulo de Exceções de ANS. O portlet Acúmulo de Exceções de ANS relaciona as requisições abertas que acionaram exceções de ANS. Para obter mais informações, consulte "Portlet Acúmulo de [Exceções](#page-26-0) de ANS" na página 27.
- <sup>l</sup> **Portlet Demanda de Equipe por Prioridade.**O portlet Demanda de Equipe por Prioridade é uma versão personalizada do portlet Demanda por Categoria. O portlet Demanda por Categoria oferece uma visualização rápida de áreas diferentes da sua demanda de TI, tais como organizar a exibição de demanda de TI por prioridade. Para obter mais informações, consulte "Portlet [Demanda](#page-24-0) por [Categoria"](#page-24-0) na página 25.
- <sup>l</sup> **Portlet Fila de Atribuição de Equipe.**O portlet Fila de Atribuição de Equipe é uma versão personalizada do portlet Fila de Atribuição. O portlet Fila de Atribuição oferece uma exibição personalizada da demanda de TI que não foi designada a um recurso, assim como a atribuição de um recurso a uma demanda de TI. Para obter mais informações, consulte "Portlet Fila de [Atribuição](#page-24-1) de [Equipe"](#page-24-1) na página 25.
- <sup>l</sup> **Portlet Demanda em Processo.**O portlet Demanda em Processo é uma versão personalizada do portlet Lista de Requisição. O portlet Lista de Requisição exibe informações gerais sobre requisições, tais como suas descrições e status da demanda de TI no fluxo de trabalho. Para obter informações sobre o portlet Lista de Requisição, consulte "Portlets para gerenciar [demandas](#page-21-0) de TI" na [página](#page-21-0) 22 e o *Guia do Usuário do HP Demand Management*.

#### **Figura 2-5. Página Gerente de Equipe Painel PPM**

![](_page_20_Figure_2.jpeg)

![](_page_20_Picture_94.jpeg)

![](_page_20_Picture_95.jpeg)

![](_page_20_Picture_96.jpeg)

![](_page_20_Picture_97.jpeg)

## <span id="page-21-0"></span>Portlets para gerenciar demandas de TI

A solução Gerenciamento de Demandas de TI da HP oferece portlets para gerenciar sua demanda de TI. Esses portlets para demandas de TI estão incluídos nas páginas Gerente de Demanda e Gerente de Equipe do Painel PPM. Cada um desses portlets exibe uma tabela com dados relacionados à demanda de TI. Os campos nas preferências de cada portlet permitem filtrar que dados devem ser incluídos na tabela exibida e como devem ser organizados (agrupados). Por exemplo, você pode agrupar dados de demanda de TI por usuário designado ou por departamento.

Dos resultados de portlet, você pode acessar os detalhes de requisição da demanda clicado no número da requisição associado na coluna mais à esquerda nas relações de portlets. Por exemplo, se você clicar no número de requisição 30303 no portlet Demanda de Processo na Figura 2-5 na ["Página](#page-19-0) pré[configurada](#page-19-0) Gerente de Equipe do Painel PPM" na página 20, os dados da requisição aparecem conforme na Figura 2-6.

**Nota:** Adicionar esses portlets de demanda de TI ao Painel PPM requer as concessões de acesso corretas e permissões de grupo de segurança. Se você não tem acesso aos portlets de demanda de TI, consulte o administrador do aplicativo.

## <span id="page-21-1"></span>Portlet Demanda Consolidada

O portlet Demanda Consolidada na página pré-configurada Gerente de Demandas mostra os dados de disposição de demanda de TI em formato de gráfico de barras. Veja a Figura 2-4 na ["Página](#page-17-1) pré[configurada](#page-17-1) Gerente de Demanda do Painel PPM " na página 18Deixar o cursor sobre uma barra no gráfico de barras abre uma dica de ferramenta que lista informações mais precisas sobre os dados de demanda de TI.

Clique em **Gerenciar Esta Demanda** para filtrar que dados devem ser incluídos nos gráficos resultantes e controlar como as informações são organizadas. Por exemplo, você pode agrupar dados de demanda de TI por usuário designado ou por departamento.

## <span id="page-21-2"></span>Portlets de Lista de Demanda e de Lista de Requisição

Os seguintes portlets são usados para visualizar listas de demanda de TI:

- <sup>l</sup> **Portlet Lista de Demanda.** O portlet Lista de Demanda não aparece na página pré-configurada Gerente de Demandas nem na página pré-configurada Gerente de Equipe. Ele deve ser adicionado individualmente a uma página do Painel PPM.
- <sup>l</sup> **Portlet Lista de Requisição.**O portlet Lista de Requisição é personalizado como:
	- <sup>n</sup> O portlet Iniciativas com Aprovação Pendente na página pré-configurada Gerente de Demanda (veja a Figura 2-4 na "Página [pré-configurada](#page-17-1) Gerente de Demanda do Painel PPM " na página [18](#page-17-1)).

<sup>n</sup> O portlet Demanda em Processo na página pré-configurada Gerente de Equipe (veja a Figura 2-5 na "Página [pré-configurada](#page-19-0) Gerente de Equipe do Painel PPM" na página 20).

![](_page_23_Picture_54.jpeg)

### **Figura 2-6. Exibição de uma solicitação do portlet Demanda em Processo**

## <span id="page-24-0"></span>Portlet Demanda por Categoria

O portlet Demanda por Categoria pode aparecer no painel das seguintes formas, dependendo dos requisitos de sua organização:

- <sup>l</sup> **O portlet Demanda por Departamento** e o portlet Demanda por Iniciativa de Negócios na página pré-configurada Gerente de Demandas (veja a Figura 2-4 na "Página [pré-configurada](#page-17-1) Gerente de [Demanda](#page-17-1) do Painel PPM " na página 18).
- <sup>l</sup> **O portlet Demanda de Equipe por Prioridade** na página pré-configurada Gerente de Demandas (veja a Figura 2-5 na "Página [pré-configurada](#page-19-0) Gerente de Equipe do Painel PPM" na página 20).

OS portlets Demanda por Categoria mostram dados de demanda de TI em formato de gráfico de barras. Deixar o cursor sobre uma barra no gráfico de barras abre uma dica de ferramenta que lista informações mais precisas sobre os dados de demanda de TI.

Os campos nas preferências de cada portlet permitem filtrar que dados devem ser incluídos nos gráficos exibidos e como devem ser organizados (agrupados). Por exemplo, você pode usar o campo **Agrupar Por** (na seção**Período de Tempo**) para agrupar dados de demanda de TI por usuário designado, por departamento, por iniciativa de negócios ou por outros agrupamentos.

Suas preferências, inclusive o agrupamento que você selecionar, são listadas sob o título do portlet. Se você também quer mudar o título do portlet de Demanda por Categoria para refletir o seu agrupamento particular, como é feito nos portlets Demanda por Categoria nas páginas préconfiguradas do Painel PPM mostradas na Figura 2-4 em "Página [pré-configurada](#page-17-1) Gerente de [Demanda](#page-17-1) do Painel PPM " na página 18 e na figura 2-5 em "Página [pré-configurada](#page-19-0) Gerente de Equipe do Painel PPM" na [página](#page-19-0) 20, clique em **Alterar Título** na página Editar Preferências do portlet.

## <span id="page-24-1"></span>Portlet Fila de Atribuição de Equipe

O portlet Fila de Atribuição de Equipe exibe uma tabela com dados de demanda de TI. A partir deste portlet, você pode exibir e designar à demanda de TI. Para mais informações sobre designar usuários a uma demanda de TI, consulte ["Atribuição](#page-30-0) de demanda de TI" na página 31.

### **Figura 2-7. Exibição de uma demanda de TI do portlet Fila de Atribuição de Equipe**

![](_page_25_Picture_62.jpeg)

## <span id="page-26-0"></span>Portlet Acúmulo de Exceções de ANS

O portlet Acúmulo de Exceções de ANS pode aparecer no painel das seguintes formas, dependendo dos requisitos de sua organização:

- <sup>l</sup> **O portlet Exceções de ANS por Departamento** na página pré-configurada Gerente de Demanda (veja a Figura 2-4 na "Página [pré-configurada](#page-17-1) Gerente de Demanda do Painel PPM " na página 18).
- <sup>l</sup> **O portlet Exceções de ANS de Equipe por Departamento** na página pré-configurada Gerente de Equipe (veja a Figura 2-5 na "Página [pré-configurada](#page-19-0) Gerente de Equipe do Painel PPM" na [página](#page-19-0) 20

Cada um desses portlets exibe dados ANS em formato de gráfico de barras. Deixar o cursor sobre uma barra no gráfico de barras abre uma dica de ferramenta que lista informações mais precisas sobre os dados ANS.

Se você clicar em **Exibir estas Exceções** em um desses portlets, a página Exceções de ANS aparecerá conforme mostrado na figura abaixo.

#### **Figura 2-8. Exemplo da página Exceções de ANS**

![](_page_26_Figure_8.jpeg)

A partir desta página, você pode clicar em um número de requisição específico para ver seus detalhes, como no exemplo de da requisição 30741 na figura abaixo.

### **Figura 2-9. Exibição de ANS da lista de Exceções de ANS**

![](_page_27_Picture_54.jpeg)

# <span id="page-28-0"></span>Capítulo 3: Processamento de demanda de TI

A solução de Gerenciamento de Demandas de TI da HP oferece páginas orientadas a tarefas de demanda específicas para processar demanda de TI. Ao usar as páginas da solução de Gerenciamento de Demandas de TI da HP, você pode executar os seguintes processos:

- <sup>l</sup> "Analisar [demanda](#page-28-1) de TI" abaixo
- <sup>l</sup> ["Atribuição](#page-30-0) de demanda de TI" na página 31
- <sup>l</sup> "Gerenciar Demanda de TI [Consolidada"](#page-31-0) na página 32
- <span id="page-28-1"></span><sup>l</sup> "Agendar e Rejeitar [Demanda](#page-31-1) de TI" na página 32

# Analisar demanda de TI

A página Analisar Demanda por Categoria oferece uma visualização gráfica da demanda de TI em termos do número de requisições de demanda de TI. Deixar o cursor sobre uma seção de uma barra no gráfico de barras abre uma dica de ferramenta que lista informações mais precisas sobre os dados de demanda de TI.

Para analisar a demanda de TI:

- 1. Entre no PPM Center.
- 2. Na barra de menus, selecione **Abrir > Gerenciamento de Demanda > Analisar Demanda por Categoria**. Aparece a página Analisar Demanda por Categoria.

![](_page_29_Picture_289.jpeg)

- 3. No campo **Nome do Conjunto de Demandas**, selecione o conjunto de demandas para analisar.
- 4. Preencha os campos restantes na seção Filtrar por conforme necessário. Os campos de filtro determinam quais dados de demanda de TI são exibidos e como esse dados são organizados. Por exemplo, mudar as entradas na seção Período de Tempo muda o intervalo de tempo dos dados de demanda de TI.
- 5. Clique em **Aplicar**.

**Observação:** Na página Analisar Demanda por Categoria, a demanda de TI sempre é apresentada em termos do número de requisições de demanda de TI. O texto no topo da página é atualizado com os campos de filtros aplicados e informações de exibição.

## <span id="page-30-0"></span>Atribuição de demanda de TI

Você pode designar quem trabalhará na demanda de TI usando o portlet de Fila de Atribuição de Equipe na página pré-configurada de Gerente de Equipe do Painel PPM.

Você também pode adicionar o portlet Fila de Atribuição a uma página do Painel PPM. Adicionalmente, se o fluxo de trabalho designado for configurado para incluir um passo de fluxo de trabalho de atribuição de demanda de TI, designar um recurso usando o portlet Fila de Atribuição satisfará o passo de fluxo de trabalho da designação.

Para designar um usuário a uma demanda de TI:

- 1. Entre no PPM Center.
- 2. Abra a página Gerente de Equipe do Painel PPM e veja o portlet Fila de Atribuição de Equipe, ou abra o portlet de Fila de Atribuição.

![](_page_30_Picture_426.jpeg)

3. No portlet, para a demanda (linha de TI de interesse, clique no ícone ao lado da caixa de texto na coluna **Designar** e selecione uma entrada.

O usuário selecionado é inserido no campo **Designar** para essa demanda de TI.

4. No portlet, clique em **Designar**.

O usuário selecionado é designado à demanda de TI.

## <span id="page-31-0"></span>Gerenciar Demanda de TI Consolidada

Você pode configurar a página Gerenciar Demanda Consolidada para exibir um conjunto de dados relacionados à demanda de TI. O fluxo de trabalho associado com a demanda de TI é configurado para incluir atividades de gerenciamento, incluindo programação ou rejeição da demanda de TI. Programar ou rejeitar demandas de TI usando a página Gerenciar Demanda Consolidada satisfaz os requisitos do fluxo de trabalho e a demanda de TI continua a passar pelo processo de fluxo de trabalho.

Para gerenciar demanda consolidada:

- 1. Entre no PPM Center.
- 2. Na barra de menus, selecione **Abrir > Gerenciamento de Demanda > Gerenciar Demanda Consolidada**. A página Gerenciar Demanda Consolidada abrirá.
- 3. No campo **Nome do Conjunto de Demandas**, selecione o conjunto de demandas para analisar.
- 4. Preencha os campos restantes na seção **Filtrar Por** conforme necessário. Os campos de filtro determinam quais dados de demanda de TI são exibidos e como esse dados são organizados. Por exemplo, mudar as entradas na seção **Período de Tempo** muda o intervalo de tempo dos dados de demanda de TI.
- 5. Clique em **Aplicar**.

O texto no topo da página é atualizado com os campos de filtros aplicados e informações de exibição.

**Nota:** Para mais informações sobre como programar e rejeitar demanda de TI, consulte ["Agendar](#page-31-1) e Rejeitar [Demanda](#page-31-1) de TI" abaixo.

# <span id="page-31-1"></span>Agendar e Rejeitar Demanda de TI

Ao analisar sua demanda de TI, você pode agendar o começo para uma data posterior, quando os recursos adequados estiverem disponíveis. Ao agendar a demanda de TI, você pode normalizar a demanda que é aplicada ao seu grupo de TI. Você também pode optar por rejeitar uma parte da demanda de TI.

A página Agendar Demanda é usada para agendar ou rejeitar demandas de TI. É que o fluxo de trabalho associado à demanda de TI seja configurado para incluir atividades de gerenciamento, incluindo agendamento ou rejeição da demanda de TI. Agendar ou rejeitar demandas de TI usando a página Gerenciar Demanda satisfaz os requisitos do fluxo de trabalho e a demanda de TI continua a passar pelo processo de fluxo de trabalho.

Para agendar ou rejeitar uma demanda de TI:

- 1. Entre no PPM Center.
- 2. Na barra de menus, selecione **Abrir > Gerenciamento de Demanda > Agendar Demanda**. A página Gerenciar Demanda abrirá.

![](_page_32_Picture_333.jpeg)

3. No campo **Nome do Conjunto de Demandas**, selecione o conjunto de demandas para analisar.

Os dados de conjunto de demandas são carregados na página Agendar Demanda.

4. (Opcional) Preencha os campos restantes na seção **Filtrar Por** conforme necessário. Os campos de filtro determinam quais dados de demanda de TI são exibidos e como esse dados são organizados. Em seguida, clique em **Aplicar**.

A página Agendar Demanda é recarregada com filtros aplicados.

5. Na seção **Demanda a ser Agendada** da página Agendar Demanda, as demandas de TI que podem ser agendadas ou rejeitadas são relacionadas coletivamente pela disposição de demandas mostrada na coluna **Demanda Atual**.

Selecione a demanda de TI a ser agendada ou rejeitada:

- <sup>n</sup> Para selecionar todas as demandas de TI não agendadas, clique em **Marcar todos**.
- <sup>n</sup> Para selecionar todas as demandas de TI não agendadas de uma disposição de demandas específica, clique na caixa de seleção próxima a essa disposição de demandas.
- Para selecionar demandas de TI não agendadas específicas, clique no número na coluna Contagem para as demandas de TI que tiverem a disposição de demandas desejada, por exemplo, **Novo**.

A página Agendar Demanda recarrega, relacionando todas as demandas de TI que têm a disposição de demandas selecionada.

![](_page_33_Picture_425.jpeg)

- 6. Clique nas caixas de seleção próximas das demandas de TI particulares que devem ser agendadas coletivamente, ou rejeitadas coletivamente.
- 7. Agendar ou rejeitar a demanda de TI selecionada:
	- <sup>n</sup> Para agendar a demanda de TI selecionada, clique no ícone **Calendário** à direita do campo **Definir início estimado para a demanda selecionada** e selecione uma data. Em seguida, clique em **Agendar**. A data que você selecionou torna-se a data de início agendada para a demanda de TI que você selecionou.
	- <sup>n</sup> Para rejeitar a demanda de TI selecionada, clique em **Rejeitar**.

# <span id="page-34-0"></span>Enviar comentários sobre a documentação

Se você tiver comentários sobre este documento, pode contatar a equipe de [documentação](mailto:HPSW-BTO-PPM-SHIE@hp.com?subject=Coment�rios sobre o Guia do Usu�rio de Acompanhamento e Gerenciamento de Demanda de TI (Project and Portfolio Management Center 9.30)) por email. Se um cliente de email está configurado neste sistema, clique no link acima e uma janela de email abrirá com as seguintes informações na linha de assunto:

#### Comentários sobre o Guia do Usuário de Acompanhamento e Gerenciamento de Demanda de TI (Project and Portfolio Management **Center 9.30)**

Inclua seus comentários no email e clique em enviar.

Se nenhum cliente de email estiver disponível, copie as informações acima para uma nova mensagem em um cliente webmail e envie seus comentários para HPSW-BTO-PPM-SHIE@hp.com.

Nós apreciamos os seus comentários!